# **INSTALLATION OF THE ONLEIHE APP (FOR IOS)**

On this page we show you how to install and set up the Onleihe app for your iOS device. The app enables you to use our *digital [library](https://www.goethe.de/ins/id/en/sta/jak/bib/onl.html) [\(bit.ly/OnleiheEN\)](http://bit.ly/OnleiheEN)* containing more than 35,000 German language media on mobile devices.

## **STEP 1: MEIN GOETHE.DE**

To use the Onleihe, a one-time registration is required via our website at "Mein Goethe.de".

If you do not yet have an account on our website, please [register](https://login.goethe.de/cas/signup?service=https%3A%2F%2Fmy.goethe.de%2Fkdf%2Fj_spring_cas_security_check&ort=pxxenYY&locale=en) [\(bit.ly/GoetheRegister\)](http://bit.ly/GoetheRegister). Registration and use of the media are free of charge.

### **STEP 2: ACTIVATE ONLEIHE**

After logging in, click the menu item "My Elibrary" and then click "Log in".

>> [Activate Onleihe](https://my.goethe.de/kdf/faces/user/library/library.faces?symvl=t&ort=pxxenYY&locale=en) [\(bit.ly/OnleiheActivation\)](http://bit.ly/OnleiheActivation)

#### **STEP 3: DOWNLOAD APP**

Now download the app to use the Onleihe on your smartphone.

>> [Onleihe-app in iTunes Store](https://itunes.apple.com/de/app/onleihe/id422554835?mt=8) [\(bit.ly/OnleiheAppiOS\)](http://bit.ly/OnleiheAppiOS) Open app after installation

#### **STEP 4: LOGIN**

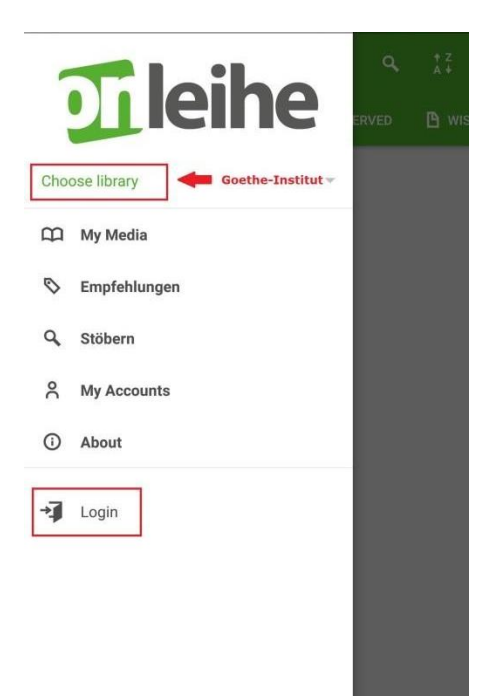

Open the menu of the Onleihe app (three bars in the upper left corner of the app).

>> Choose **Goethe-Institut** as a library.

>> Log in using your credentials for **Mein Goethe.de**.

## **STEP 5: DOWNLOAD A MEDIUM**

© Goethe-Institut

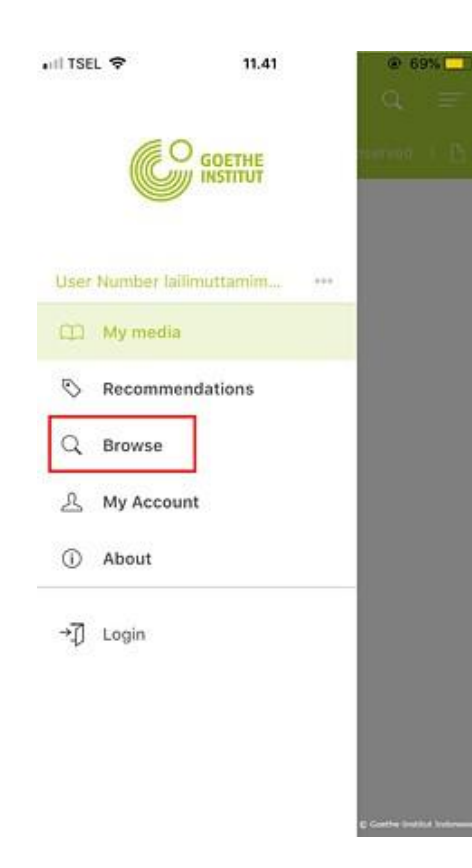

You are now logged in! Select the menu item "Browse" to look for and download media.

#### **STEP 6: ACCEPT TERMS OF USE**

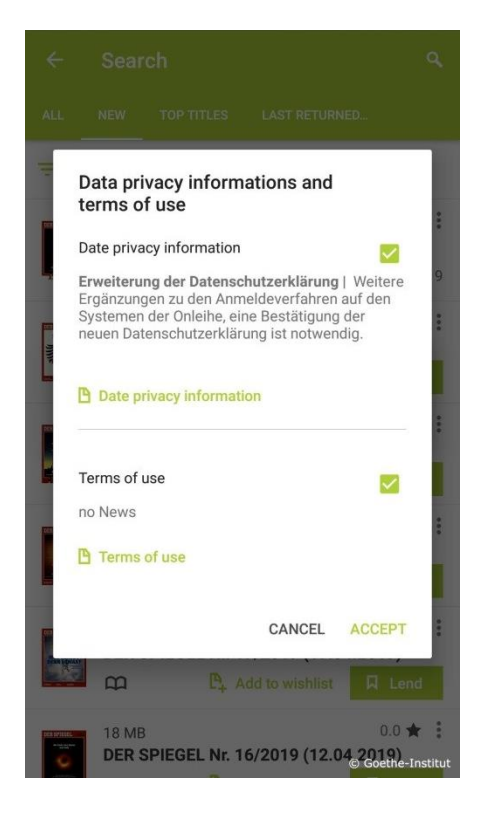

The first time you download a medium you will be automatically prompted to agree to the data protection statement and to the conditions of use. Please confirm your acceptance.